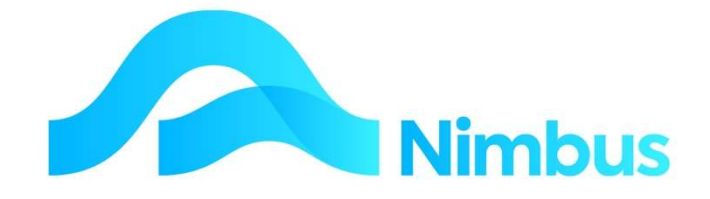

# V6.09 Training Manual

# Service Level Agreements (SLA)

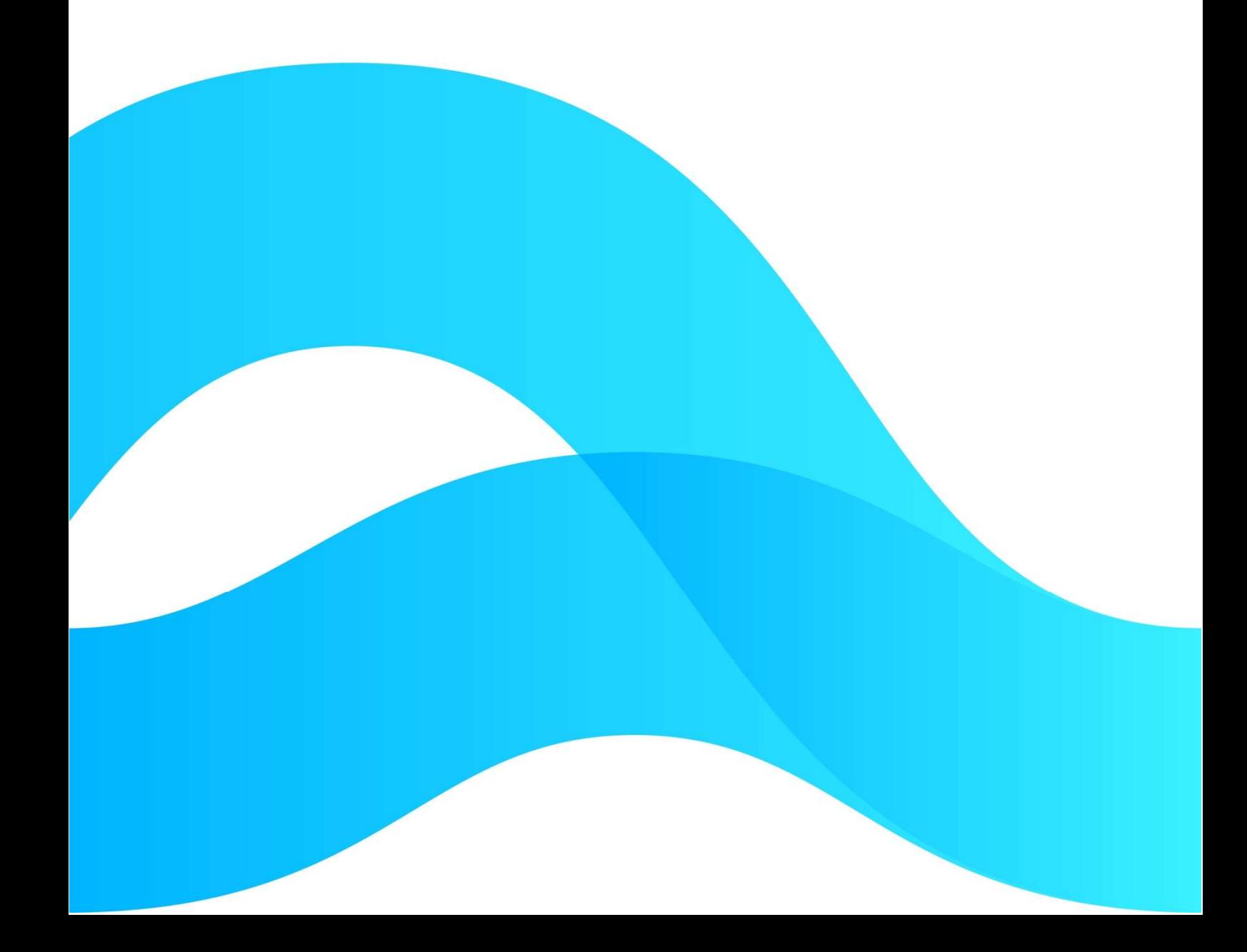

—

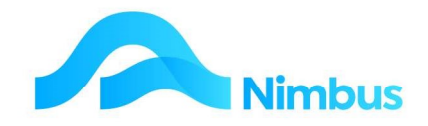

# Find the freedom to focus on what matters with Nimbus

## **Contents**

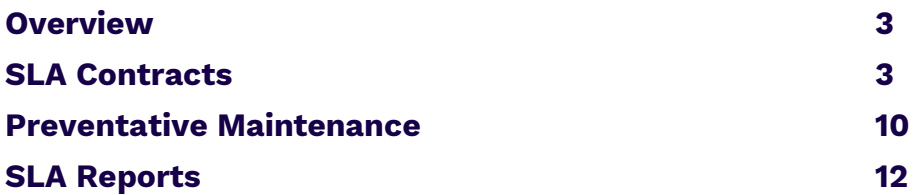

#### Document Information

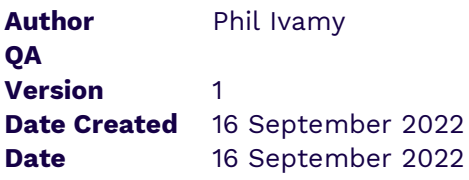

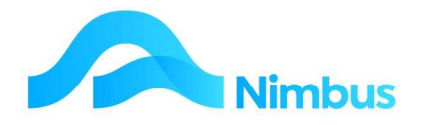

# **Overview**

#### The Nimbus SLA Application:

A Service Level Agreement (SLA) is a contract between yourselves and your client to provide service, i.e. looking after their assets. A SLA usually involves:

- Preventative Maintenance, specific tasks at fixed time intervals
- Reactive Jobs, with agreed response times
- Monthly fee
- Agreement on which types of work are covered by the SLA and what gets charged

The Value of an SLA is the monthly fee, and the additional Project/ Proactive Work you may get through your relationship with the client.

Nimbus will co-ordinate allocating all work for this Client to an SLA Category, in order that the work is charged / not charged.

#### Workflow:

The SLA fits into the Job Flow by:

- When **Opening a Job**, Nimbus recognises a Client to have an SLA and takes you to their Work Types List, where you choose which type of work this Job will be opened /categorised against.
- Automated prompting for **auto-creation** of Preventative Maintenance Jobs.

# SLA Contracts

#### SLA Models and Model Tasks

A 'Model' and its 'Model tasks' is the rule set for a particular SLA contract. The Model stipulates the Preventative Maintenance Tasks (Names, Frequency, chargeable or not).

To set up a SLA Model

#### 1. From the **SLA Menu** select **SLA** Models

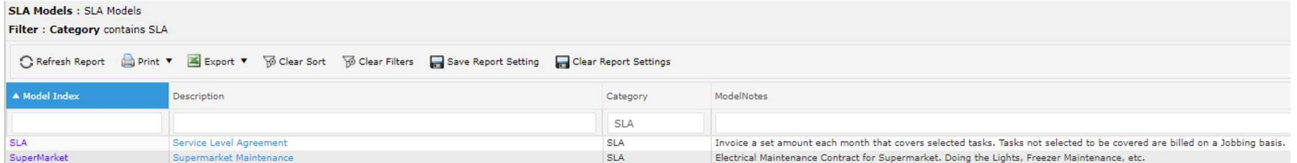

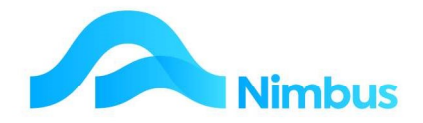

Click on the New Model header link to open the following form.

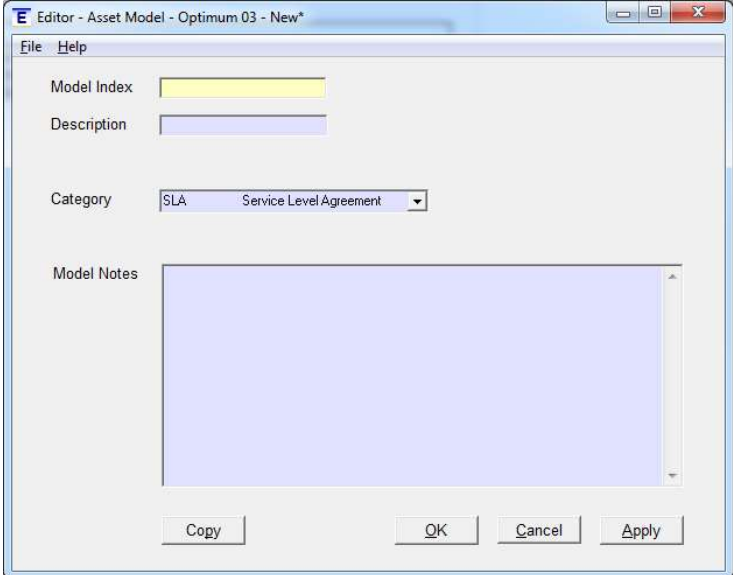

- a. Enter the Model Index
- b. Enter the Description
- c. Category = SLA. This registers the record as a Customer Asset as opposed to one of your own assets
- d. Enter any Model Notes as required.

#### To set up SLA Model Tasks

1. Open the **SLA Models** report

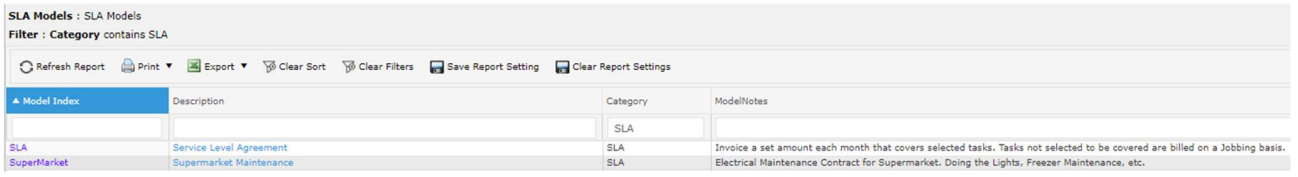

Click on the **Model Index** to display any Model tasks that have been made for that Model.

| <b>AssetModelID</b>  | 1041                                               |                                                  |                                                                                    |  |          |                |                       |                                                                                                    |           |                     |                                   |
|----------------------|----------------------------------------------------|--------------------------------------------------|------------------------------------------------------------------------------------|--|----------|----------------|-----------------------|----------------------------------------------------------------------------------------------------|-----------|---------------------|-----------------------------------|
| <b>SLAModelIndex</b> | SuperMarket                                        |                                                  |                                                                                    |  |          |                |                       |                                                                                                    |           |                     |                                   |
| <b>Description</b>   | Supermarket Maintenance                            |                                                  |                                                                                    |  |          |                |                       |                                                                                                    |           |                     |                                   |
| <b>ModelNotes</b>    |                                                    | Electrical Maintenance Contract for Supermarket. |                                                                                    |  |          |                |                       |                                                                                                    |           |                     |                                   |
|                      |                                                    | Doing the Lights, Freezer Maintenance, etc.      |                                                                                    |  |          |                |                       |                                                                                                    |           |                     |                                   |
|                      | SLA Model Tasks: Shows the details of a SLA Model. |                                                  |                                                                                    |  |          |                |                       |                                                                                                    |           |                     |                                   |
|                      | Filter : Model equals SuperMarket                  |                                                  |                                                                                    |  |          |                |                       |                                                                                                    |           |                     |                                   |
|                      |                                                    |                                                  |                                                                                    |  |          |                |                       |                                                                                                    |           |                     |                                   |
|                      |                                                    |                                                  | Refresh Report Print v A Export v @ Clear Sort @ Clear Filters Save Report Setting |  |          |                | Clear Report Settings |                                                                                                    |           |                     |                                   |
| Category             | Model                                              | Task                                             | Task Description                                                                   |  | Optio.   |                | Length Service Period | Hours Task Instructions                                                                                                    | Prefix No | Job No Template Job | Template Job Description          |
|                      | ='SuperMark                                        |                                                  |                                                                                    |  |          |                |                       |                                                                                                    |           |                     |                                   |
| <b>SLA</b>           | SuperMarket                                        | ContractInv                                      | Contract Invoice                                                                   |  | $\circ$  | $\Omega$       | Single                | This creates the Job that invoices (usually each month) the fixed term of the SLA contract. You<br>set the quote on this job to the Price for this specific clients contract.                                                                                                    |           | 0003                | <b>Template for SLA Invoicing</b> |
| <b>SLA</b>           | SuperMarket                                        | FrezChk                                          | Freezer Check                                                                      |  | $\Omega$ | $\overline{2}$ | Weeks                 | 4 Check Teps, Gas level.                                                                                                    |           | 0005                | SLA Template Job                  |
| <b>SLA</b>           | SuperMarket                                        | LahtChk                                          | <b>Lighting Check</b>                                                              |  | $\circ$  |                | Months                | 6 Change Key high placed Bulbs. Meter read all sign bulbs                                                                                                    |           | 0005                | SLA Template Job                  |
| <b>SLA</b>           | SuperMarket                                        | Proactive                                        | <b>Proactive Maintenance</b>                                                       |  | $\Omega$ | $\Omega$       | OnDemand              | Collates proactive work requests. These jobs require client approval, and are suggested<br>because they will make the cost of ownership less over time.                                                                                                    |           | 0005                | SLA Template Job                  |
| <b>SLA</b>           | SuperMarket                                        | Reactive                                         | Reactive Work                                                                      |  | $\circ$  | $\circ$        | OnDemand              | These were Client initiated emergency jobs. The idea of an SLA is that we reduce this work<br>(uncontrolled and expensive for both parties) by better management by planned maintenance<br>and pro-active repair or replacement which does not inconvenience the Client and costs less<br>for contractor as it fits into their schedule and resource gaps in a controlled way. |           | 0005                | SLA Template Job                  |
| <b>SLA</b>           | SuperMarket                                        | Warrent                                          | <b>Building Warrant</b>                                                            |  | $\circ$  | $\mathsf{f}$   | Months                |                                                                                                    |           | 0005                | SLA Template Job                  |

In this example agreement a Supermarket has a Freezer check every 2 weeks, a Lighting check every 3 months and a Building Warrant check every 6 months.

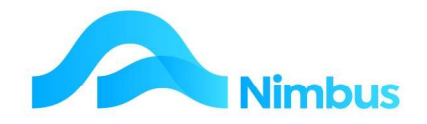

It also has tasks for:

- 'Reactive Work' to make Jobs against this for breakdowns; and
- 'Pro-active work' to make Jobs against this to do Quotations for work you consider the client should carry out. This suggested jobs list is discussed with your client.

When setting up the SLA, Nimbus automatically makes a Contract Invoice Job, which invoices the client each month. In this example, the invoice job number will be prefixed by the letter 'S' as set up on the model task and shown in the SLA Model Tasks report.

2. Click the **New Model Task** header link to open the following form:

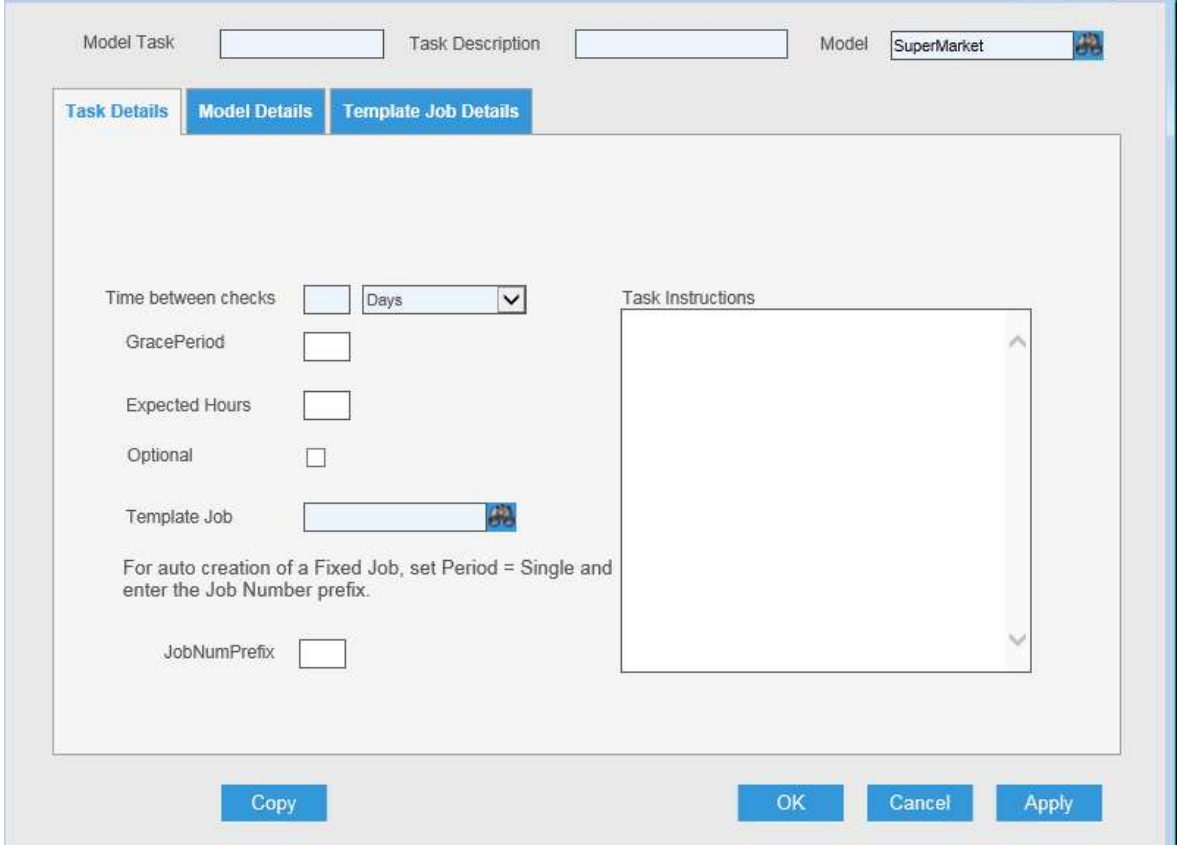

- a. First make a 'Contract Billing Task':
	- **· Time between checks** = 0, 'Single'. This means Nimbus will make a Job for every new SLA.
	- **Template Job** = one with correct Profit Centre, Supervisor, Inv Queue etc for Invoicing.
	- **Job Number Prefix** MUST be filled in, and be unique across all models. E.g. 'S' for SLA billing job.

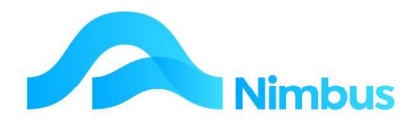

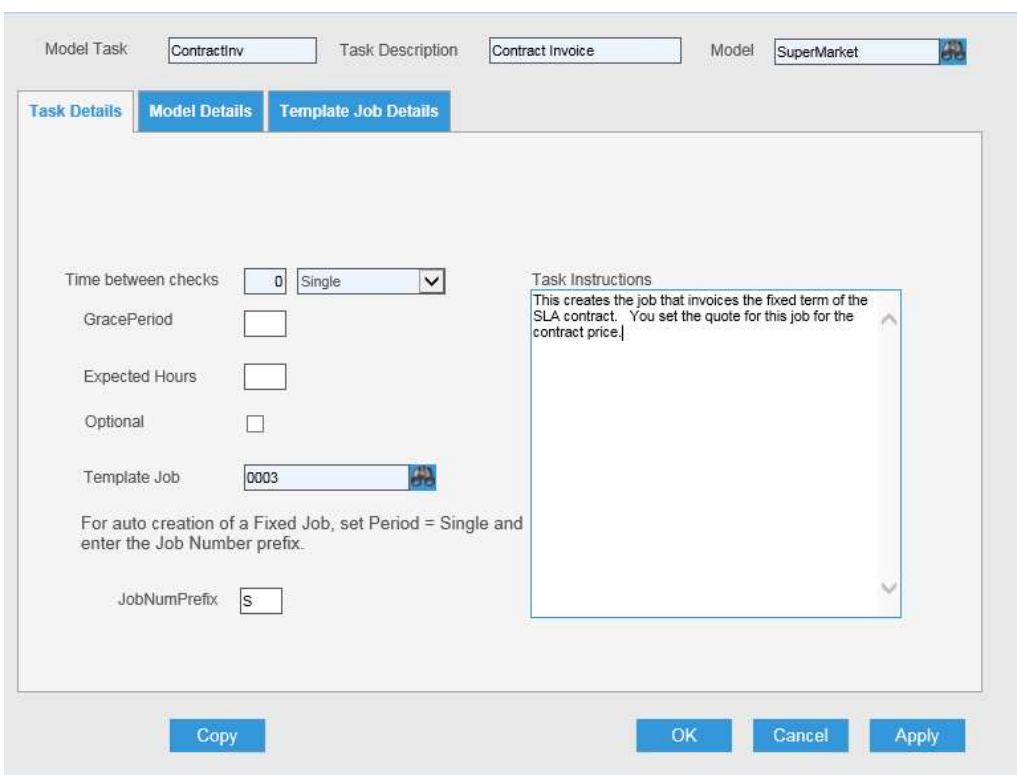

The following image is an example of a completed form.

- b. Then make tasks for Preventative Maintenance using the New Model Task header link:
	- · a '6-monthly task', e.g. for safety inspection

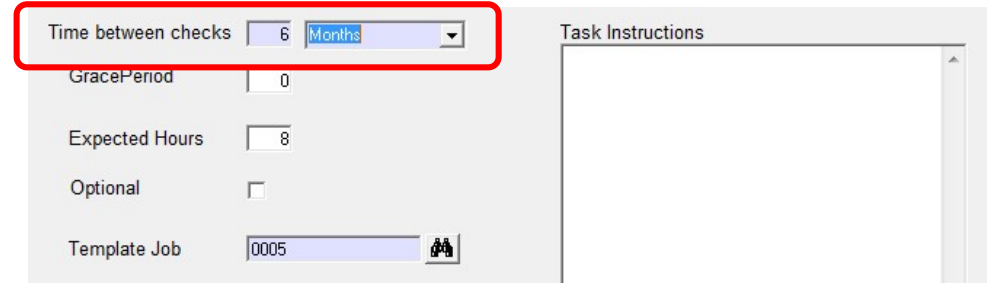

- $\cdot$  Time between checks = 6 Months. This is the standard frequency for this task
- **· Template Job** = one with correct Profit Centre, Supervisor, Inv Queue etc for Invoicing
- $\cdot$  Task instructions = any instructions relevant to this model task.

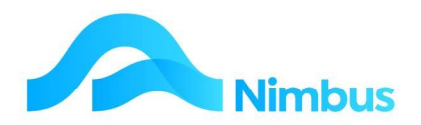

#### · a 'Reactive Jobs' task:

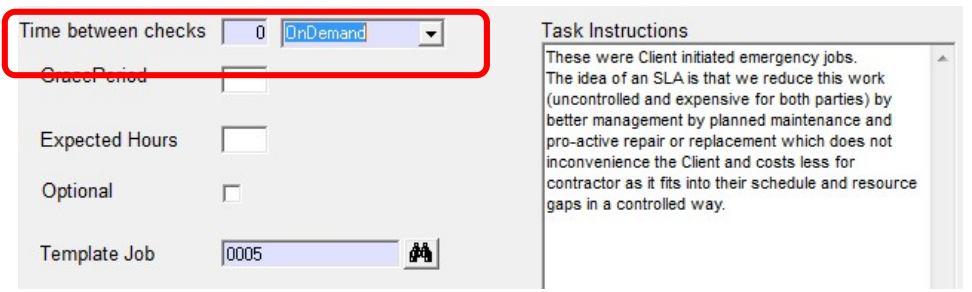

- **Time between checks** = 0, 'On demand'. This means nimbus will not automatically make any jobs for this task.
- **· Template Job** = one with correct Profit Centre, Supervisor, Inv Queue etc for Invoicing
- · Task instructions = any instructions relevant to this model task.

#### Allocate an SLA to a client

1. From the SLA menu select SLA List to display any existing SLAs

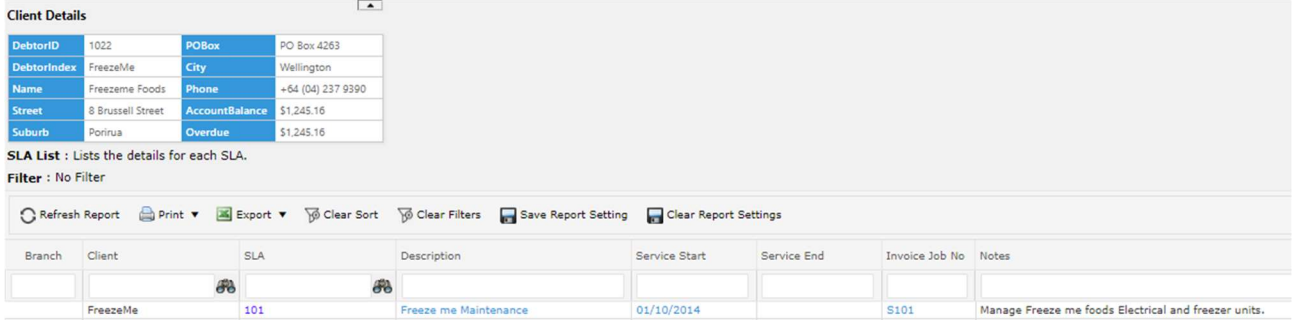

2. Click on the **New SLA** header link to open the following form

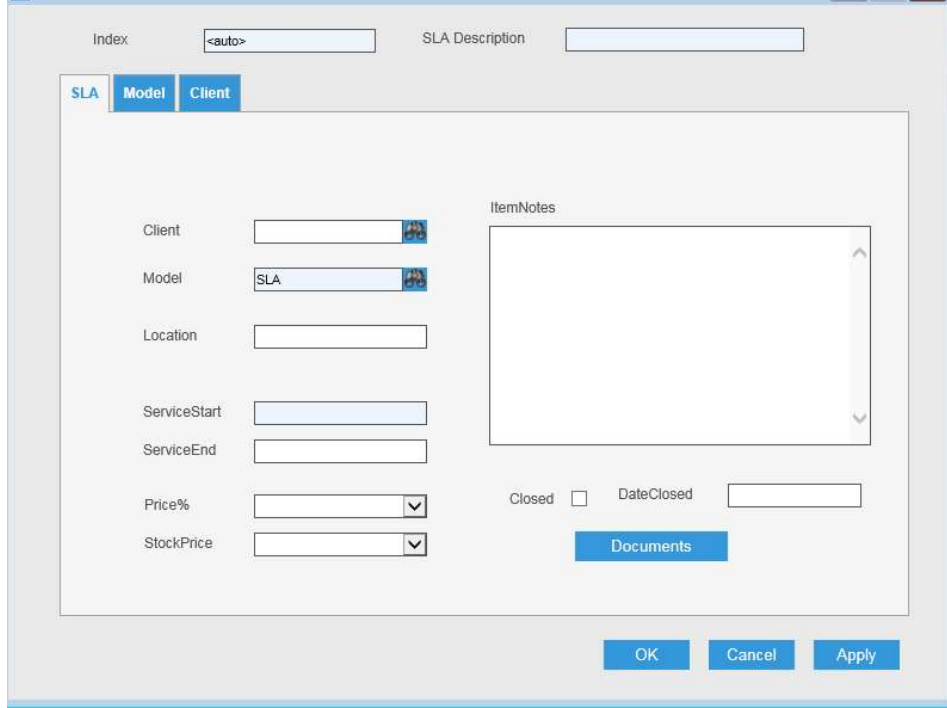

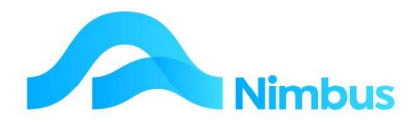

Complete the form as follows:-

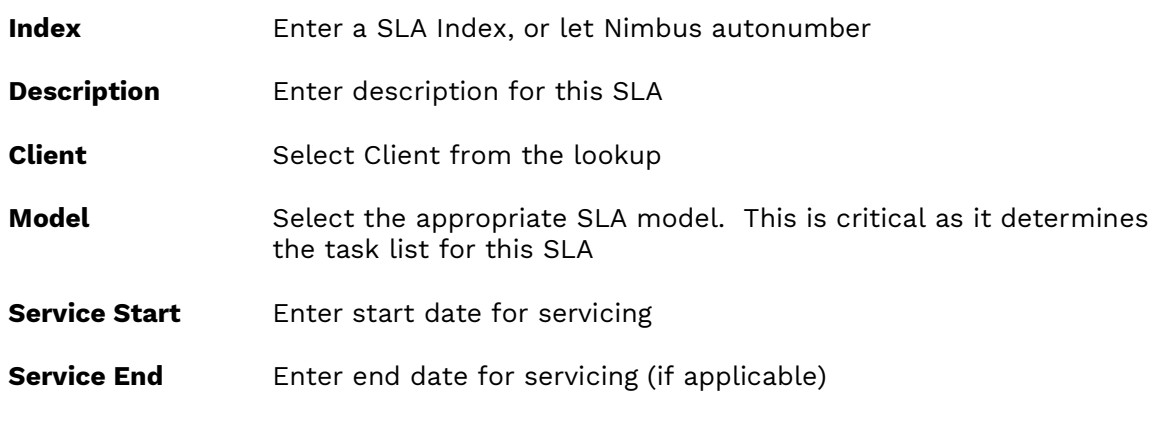

Click Apply to create the SLA.

The following image is an example of a completed SLA form.

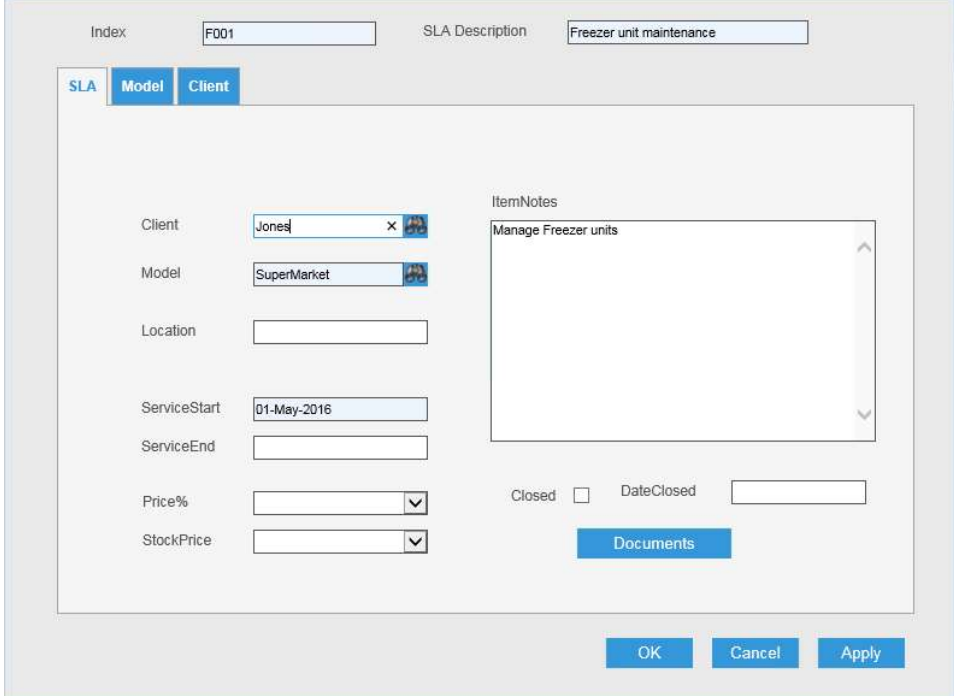

#### SLA Tasks

When a SLA is created, a set of SLA tasks is made according to the SLA model selected.

To view the SLA tasks

1. From the **SLA List** click on the Index to open the **SLATask List** report

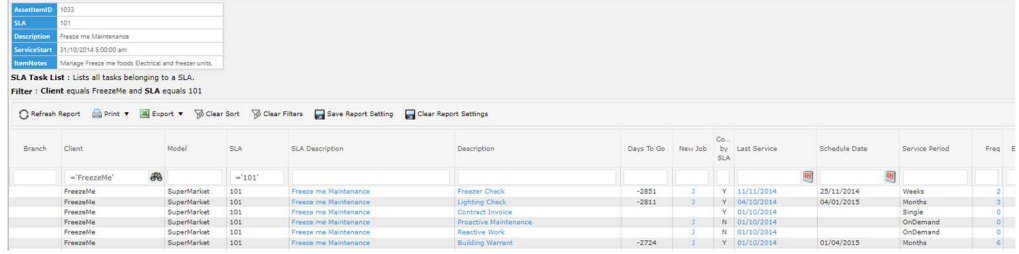

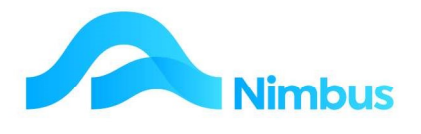

This report shows details of the tasks created for this SLA.

If the Model has Optional Tasks that have not been created for this SLA, then a 'Y' will appear in the **Extra Options** column.

To view the Optional Tasks:-

Click on the 'Y' to open the Task Options report.

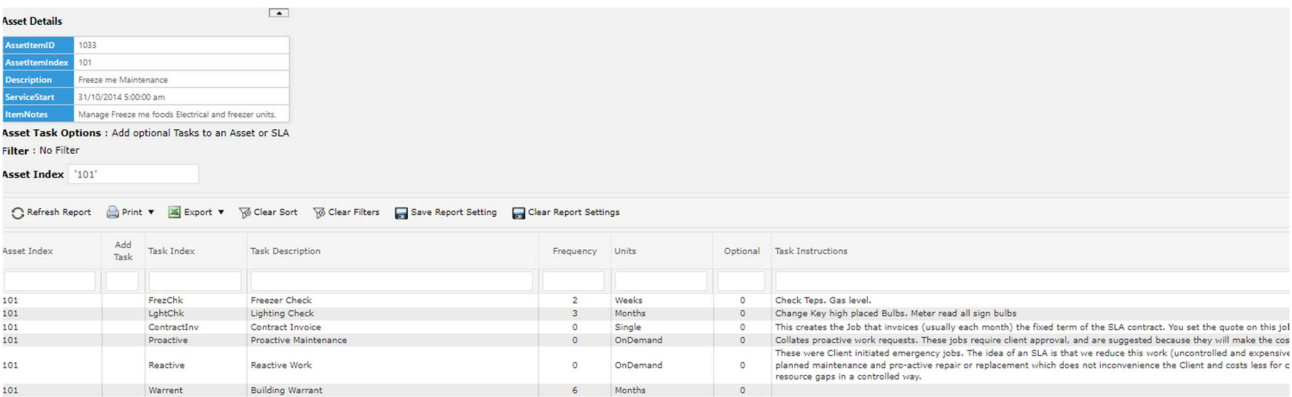

The Optional tasks will have a Y in the Add task Column.

To make an optional task:-

Click on the Task Index

The following message will appear to confirm the task has been made.

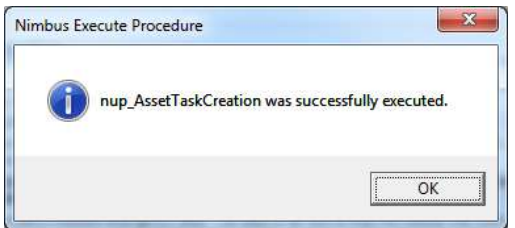

#### To edit a task, or override defaults:

1. From the SLA List click on the Index to open the SLATask List report

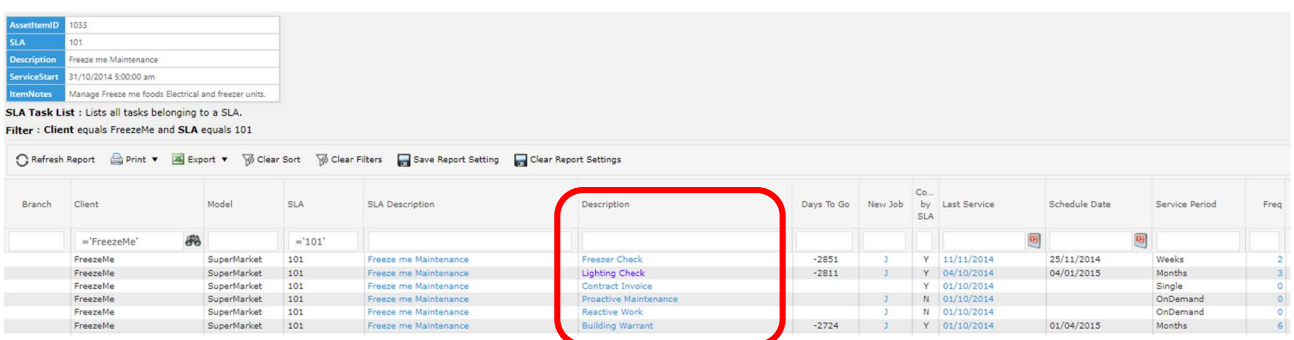

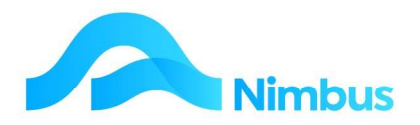

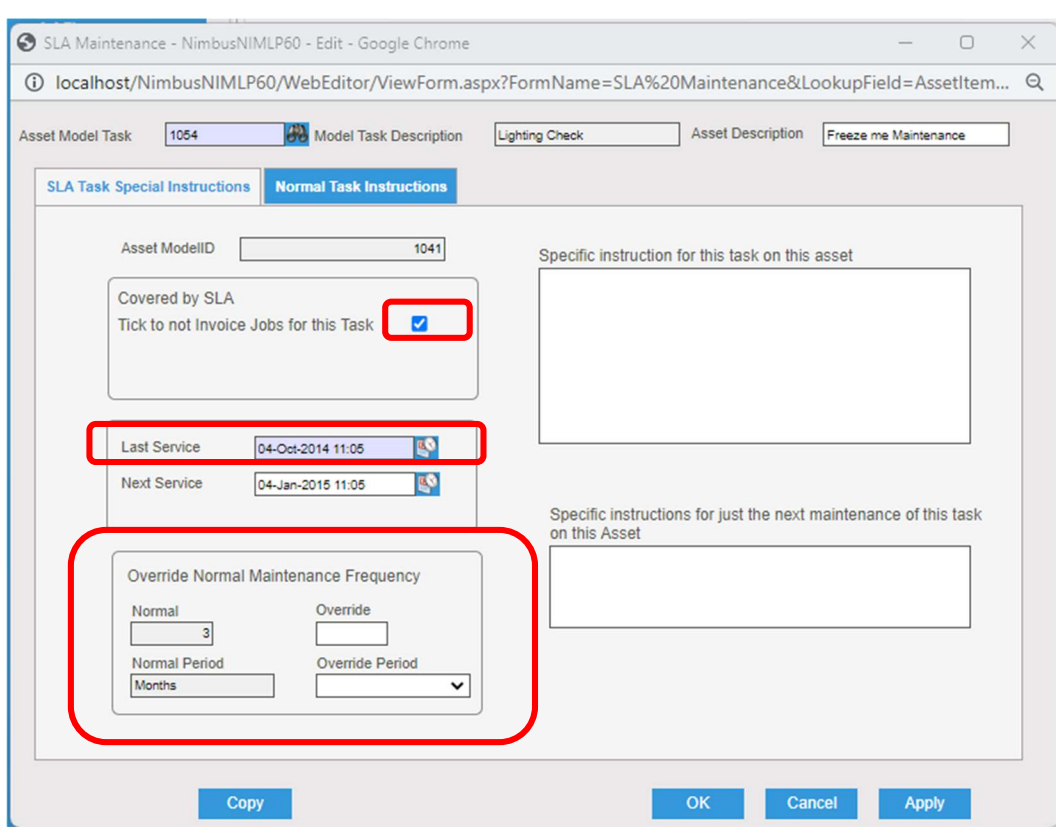

Click on the Task Description to open the following form:

- c. Tick or Untick **Covered** according to whether or not the job is to be invocied
- d. Enter the Last Service date Nimbus will automatically calculate the 'next service' due based on the frequency and use this date when Auto-Making SLA Jobs.
- e. Override **Normal Maintenance Frequency** and period if the service period for this SLA is different to the standard period and frequency on the model. Nimbus will automatically calculate 'next service' due based on any override.
- f. Click OK or Apply to save.

#### Preventative Maintenance

A major purpose of the SLA is to create Jobs at the right time for preventative tasks.

You can easily make all the Jobs due, and then your normal Job Workflow takes over the delivery process of this work. There are occasions where you may want to make Jobs early;

There may be times when your staff is already fully loaded and making more Jobs won't help because they will sit undone in the Jobs Flow. If you are in this situation it may be helpful to filter down to the more essential jobs / more critical clients, then only make the Jobs you know you can get done. This way the non-made work sits in the SLA reports where it can be easier to manage.

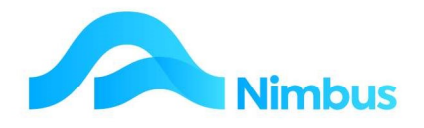

#### To see Planned Work

1. From the SLA menu select Planned Work. This report shows all the Jobs that need to be made:

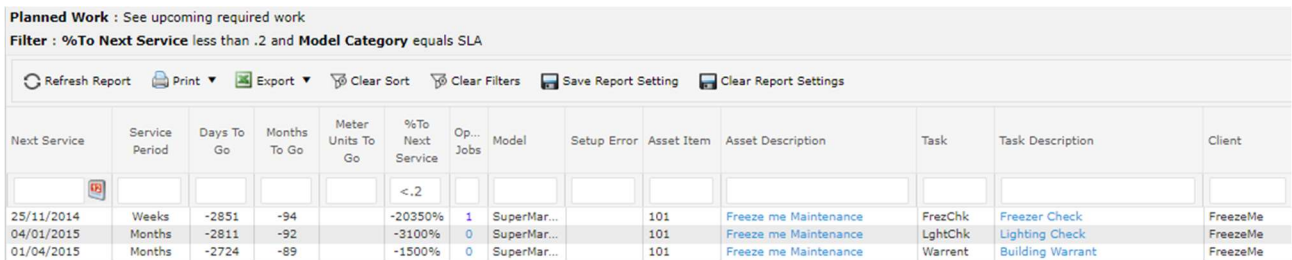

2. Filter this List appropriately to see what you need to see:-

"%To next service' is what portion of time period or Meter reading is left to go (in the example above <20%)

More information can be configured to help, depending on your circumstances e.g. expected hours, grace periods, and so forth.

- 3. To make a Single Job click Open Jobs column.
	- a. If there are open jobs for the task, the number that are open will be displayed. Clicking on the Open Jobs link will open the Jobs List report will open showing details of current jobs for the task.

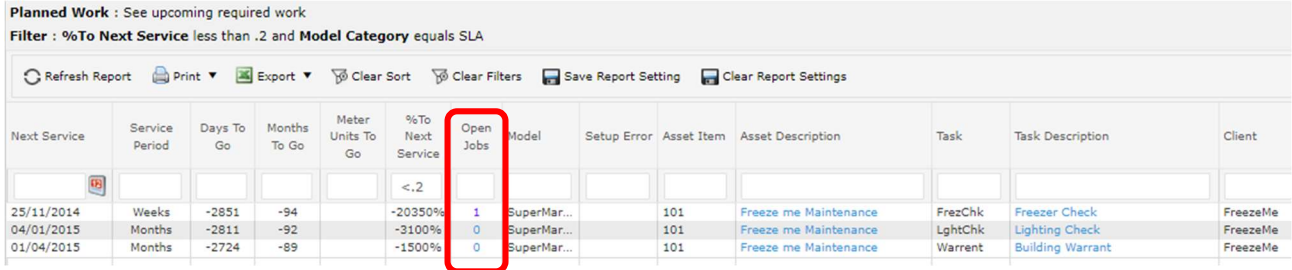

b. From here, click on the New Job Header link to open the Jobs form and make the new job.

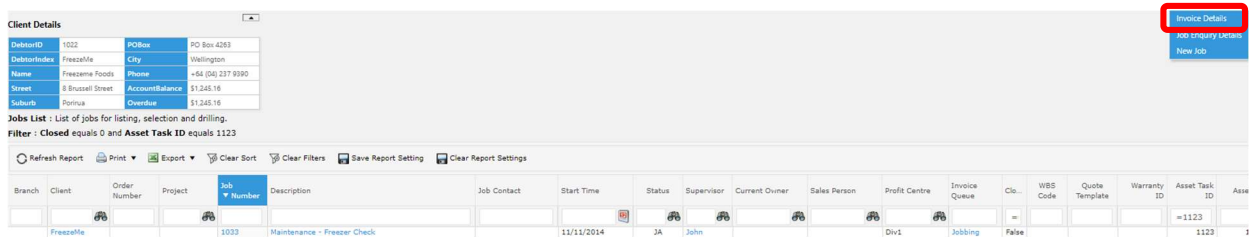

c. Note to complete the Asset/SLA Tab and link the job to model task.

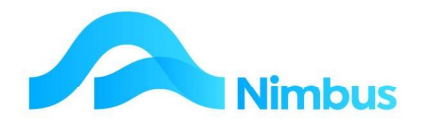

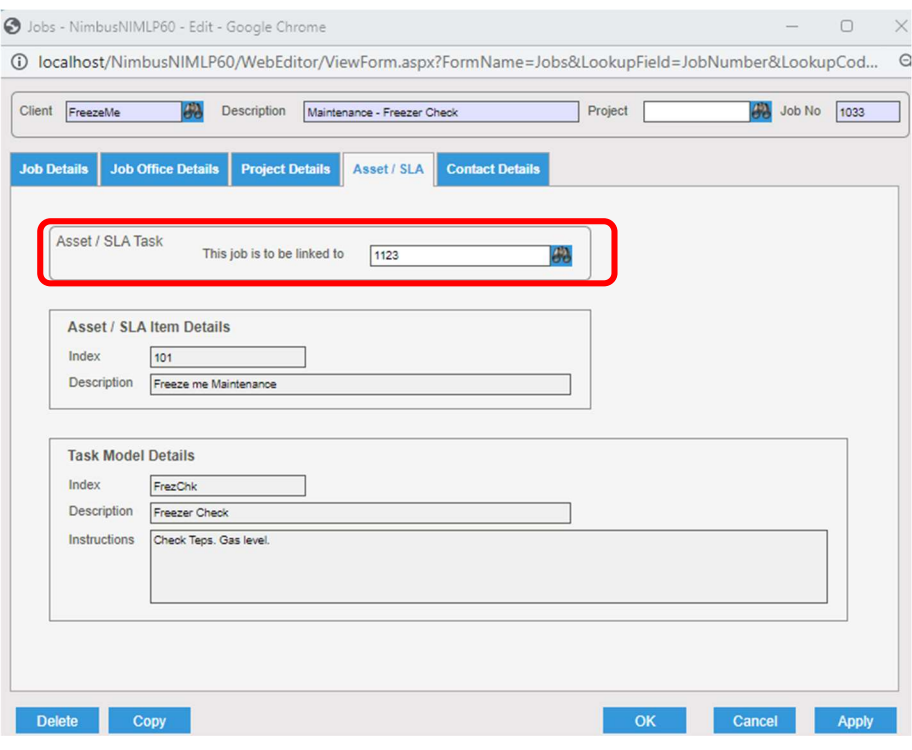

- d. If there are no open jobs, then a stored procedure will run to automatically make a new Job for the task. The procedure will update the Last Service date to today's date, and calculate the **Next Service** date accordingly.
- 4. To make a number of jobs simultaneously:
	- a. Sometimes you will want to make a number of jobs at once (e.g. all freezer maintenance jobs).
	- b. Use web report filters so that the tasks for the Jobs you want to make appear in the **Planned Work** web report.
	- c. Click Issue these Jobs header link to make Jobs for the displayed tasks.
- 5. Refresh the Planned Work web report without filters to see Jobs still to be issued.

# SLA Reports

Profitability: This report shows the Costs and Income totalled over the life of each SLA

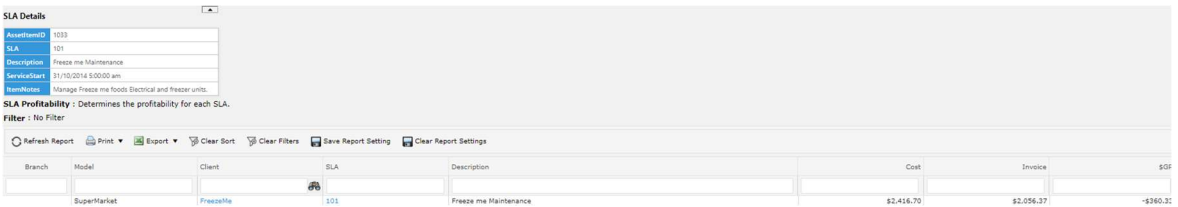

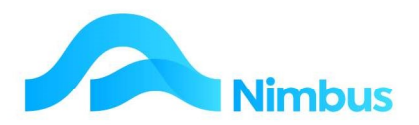

#### Click on Client to open SLA Job Activity

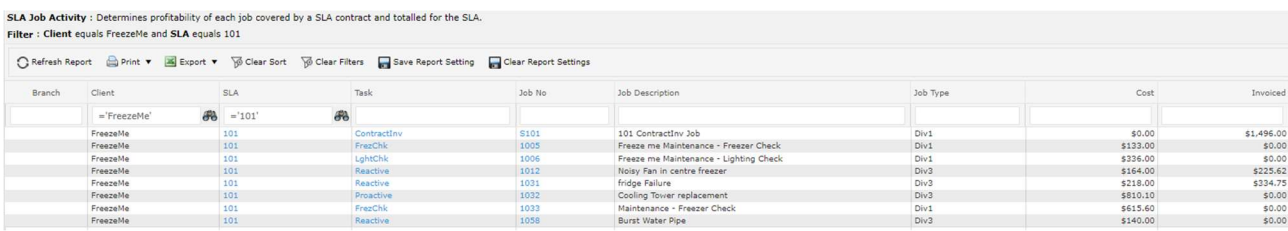

#### Click on SLA to drill to SLA Task Costings

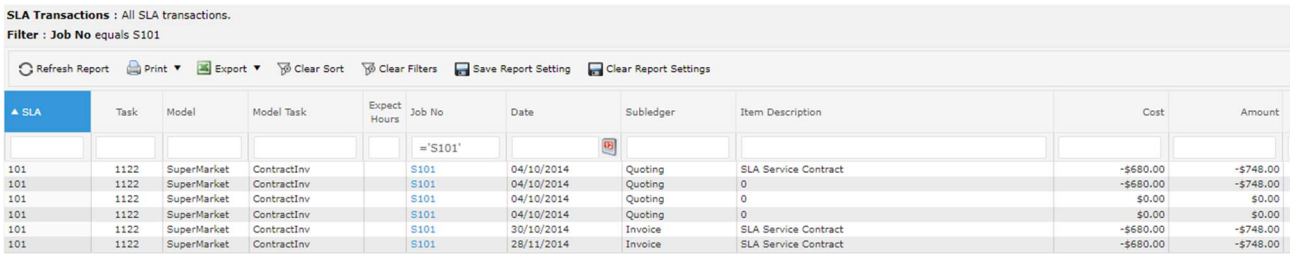

SLA Task Costings: Global Pricing of Tasks. Shows task by task the Costs and Incomes, across all SLAs. Use this to refine your pricing model for future SLA marketing.

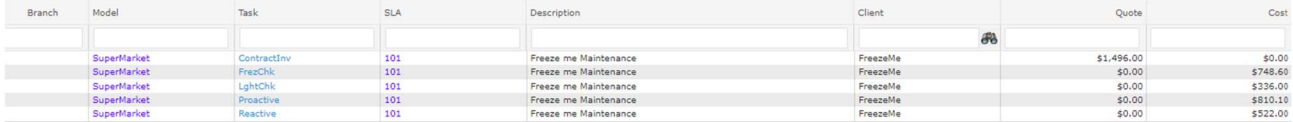

SLA Job Activity: History for any specific SLA. Shows all of the Jobs performed against this SLA. Drill to it from the other reports for a specific SLA, or directly from the Reports menu.

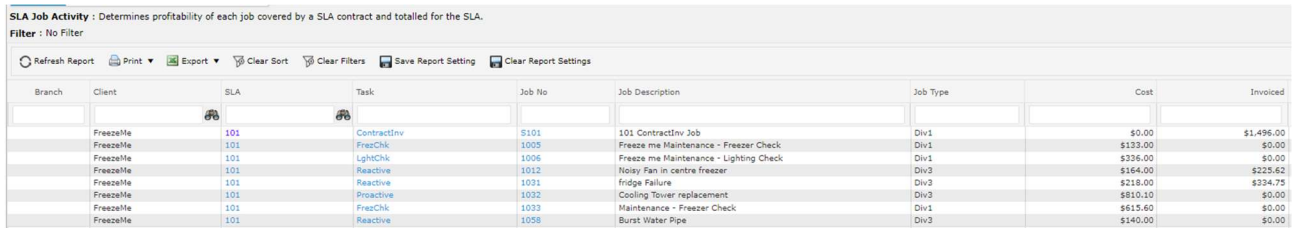

Click on JobNo to drill to Job Enquiry Detail report.

**SLA Transactions**: This shows the entire transaction detail for any specific SLA, Model, or ModelTask.

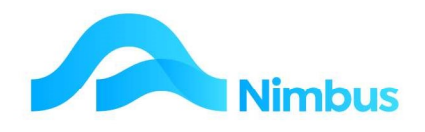

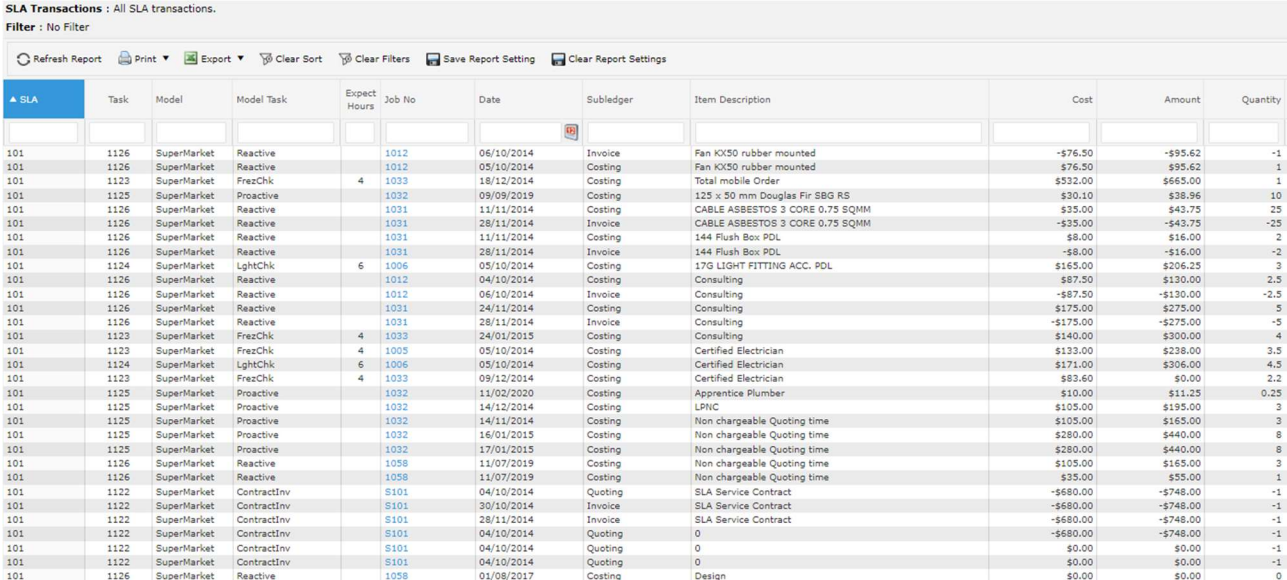

# SLA Structure Diagram

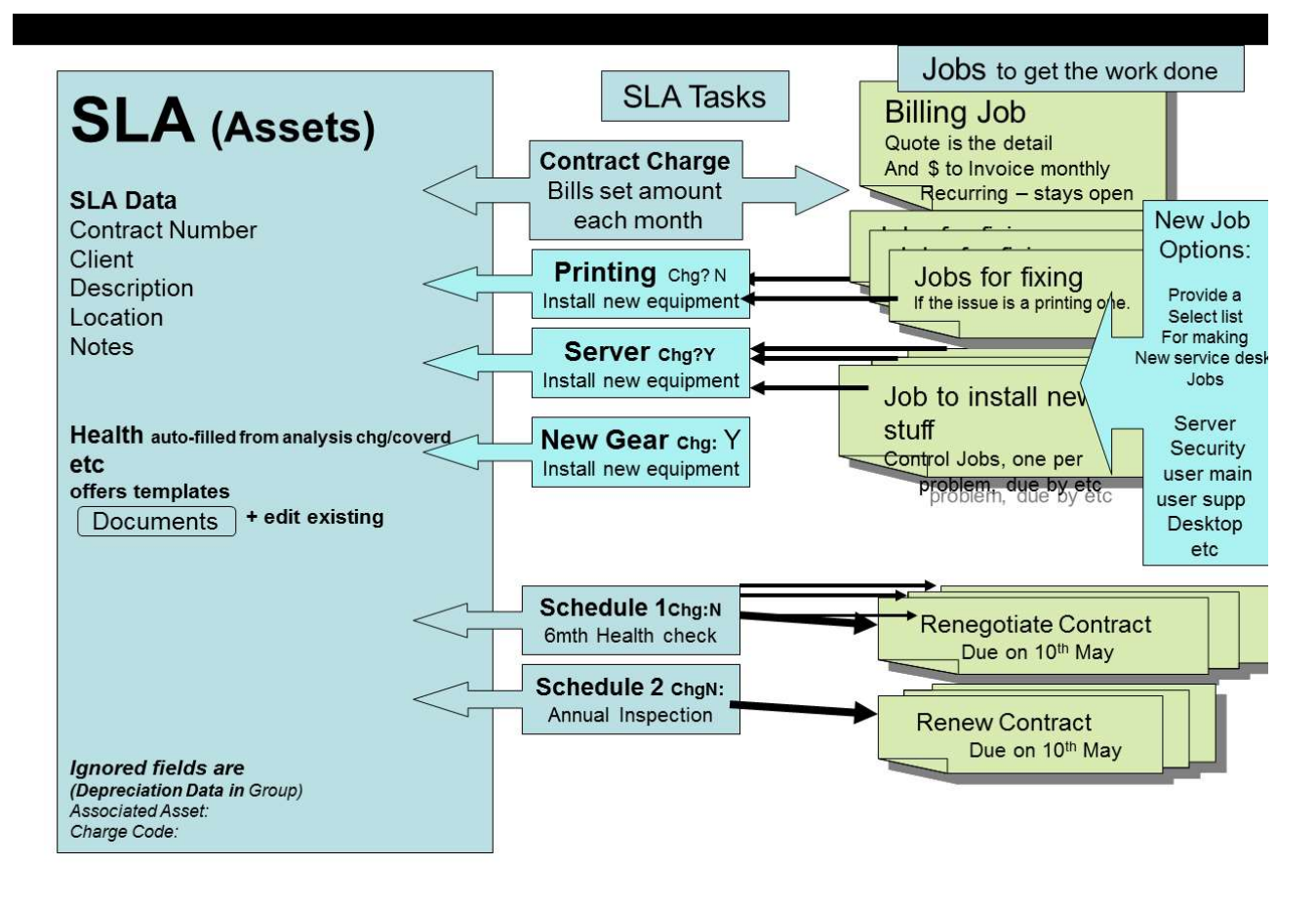

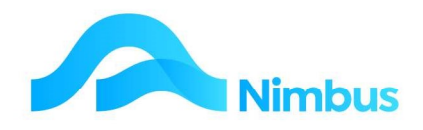

## How Models Fit

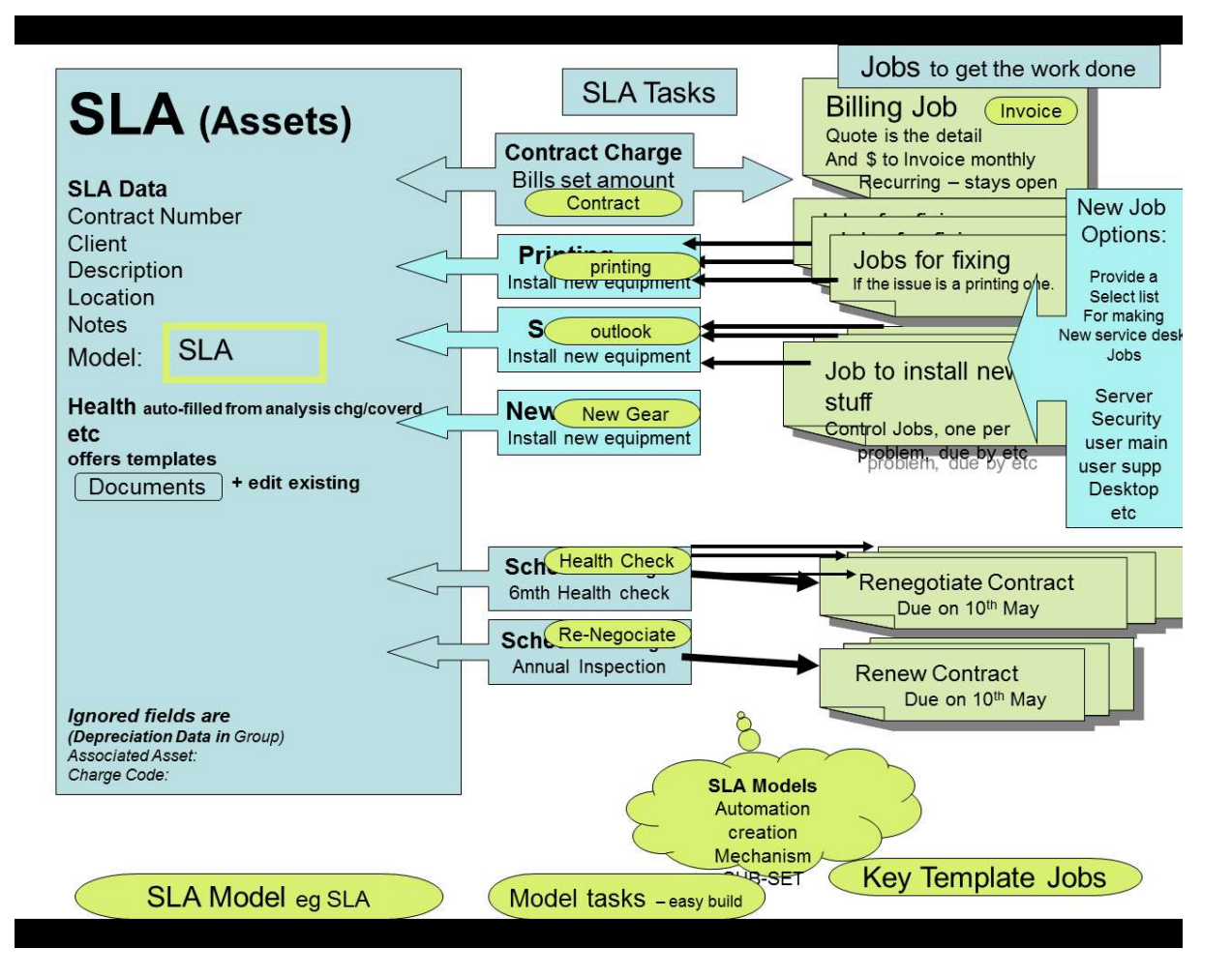

# Changing a Model's Tasks

If you find that an additional Task should be applied to keep a Model running efficiently, Nimbus is very helpful in that it will add this Task to all existing SLAs for that Model.

From the Asset Models report

- 1. Click on the **Model Index** to display any Model tasks that have been made for that Model.
- 2. Click header 'New Model Task'
- 3. Complete the form as outlined in the main section of this document.
- 4. Back on the **SLA List**, select your SLA and click on the SLA column to view the task list.
- 5. Observe that the task that was just created is now present on this model.

#### Optional Tasks

The 'Optional Task' Option allows you to have Tasks that you only apply to some assets. This allows the same Model to fit more types of Customer / Asset.

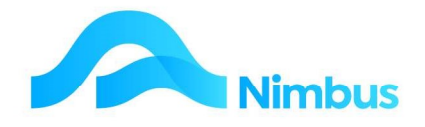

#### From the SLA Models report

- 1. Click on the Model Index to display any Model tasks that have been made for that Model
- 2. Click header 'New Model Task'
- 3. Complete the form as outlined in the main section of this document.
- 4. Ensure you have **Optional** ticked

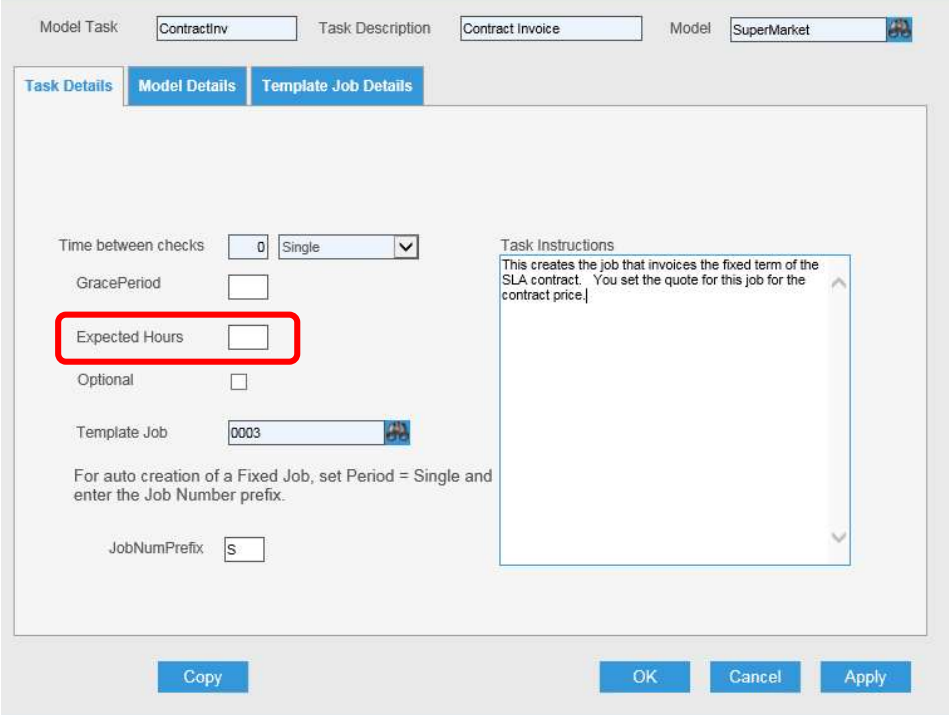

- 5. Back on the SLA List, select your SLA and click on the SLA column to view the task list.
- 6. Observe that the task that was just created is NOT present on this model.
- 7. Click the 'Extra Options' column to see the Options available
- 8. Click the Task Index column to add this task for this SLA contract.
- 9. Back on the **SLA List**, select your SLA and click on the SLA column to view the task list.
- 10. Observe that the optional task that was just created is now present on this